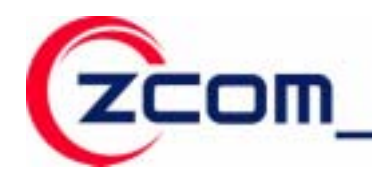

Z-COM, Inc.

7F-2, No.9. Prosperity RD.1 SBIP Hsinchu, 300 Taiwan

Tel:886-3-5777364 Fax: 886-3-5773359

# **IEEE 802.11b/g Wireless IP Phone**

## **Model: WP-520**

## **User Manual**

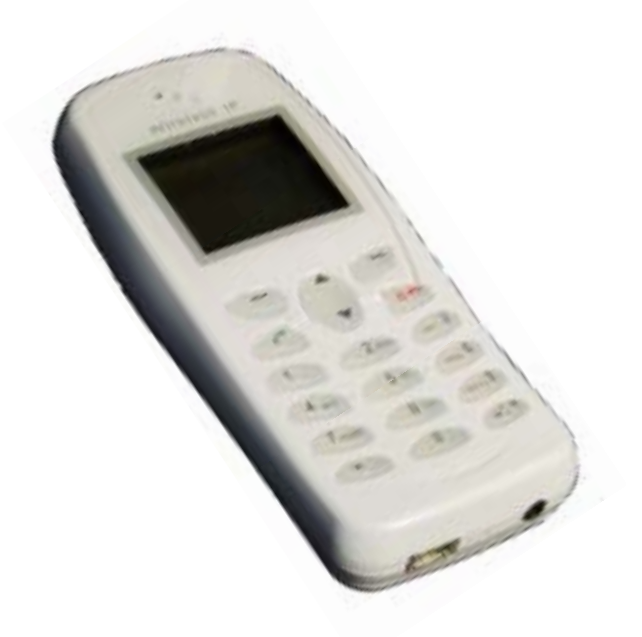

Version: 1.0

Date of Issue: September 2007

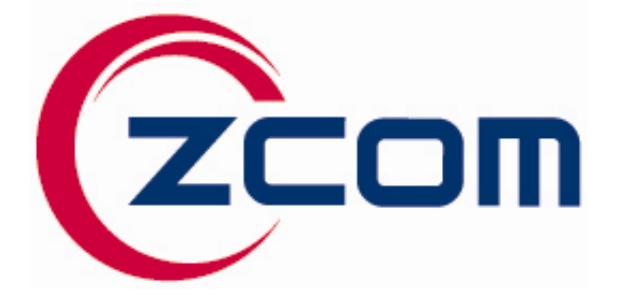

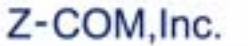

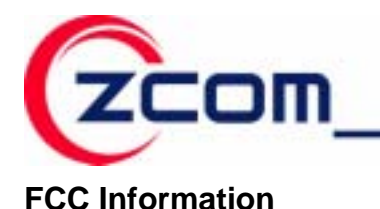

This device complies with Part 15 of the FCC Rules. Operation is subject to the following two conditions: (1) this device may not cause harmful interference, and (2) this device must accept any interference received; including interference that may cause undesired operation.

Federal Communications Commission (FCC) Statement

This Equipment has been tested and found to comply with the limits for a Class B digital device, pursuant to Part 15 of the FCC rules. These limits are designed to provide reasonable protection against harmful interference in a residential installation. This equipment generates uses and can radiate radio frequency energy and, if not installed and used in accordance with the instructions, may cause harmful interference to radio communications. However, there is no guarantee that interference will not occur in a particular installation. If this equipment does cause harmful interference to radio or television reception, which can be determined by turning the equipment off and on, the user is encouraged to try to correct the interference by one or more of the following measures:

- Reorient or relocate the receiving antenna.
- Increase the separation between the equipment and receiver.

- Connect the equipment into an outlet on a circuit different from that to which the receiver is connected.

-Consult the dealer or an experienced radio/TV technician for help.

**Warning: Any changes or modifications to this unit not expressly approved by the party responsible for compliance could void the user authority to operate the equipment.** 

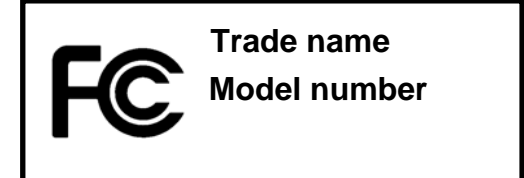

FCC RF Radiation Exposure Statement:

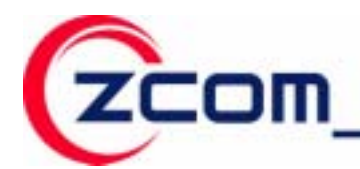

1. This Transmitter must not be co-located or operating in conjunction with any other antenna or transmitter.

#### IMPORTANT NOTE:

Federal Communication Commission (FCC) Radiation Exposure Statement

This EUT is compliance with SAR for general population/uncontrolled exposure limit in ANSI/IEEE C95.1-1999 and

had been tested in accordance with the measurement methods and procedures specified in OET Bulletin 65 Supplement C.

This equipment should be installed and operated with minimum distance 1.5 cm between the radiator & your body.

To maintain compliance with FCC RF exposure requirements, use only belt-clips, holsters or similar accessories that does not

contain metallic components in its assembly.

The use of accessories that do not satisfy these requirements may not comply with FCC RF exposure requirements,

and should be avoided.

For product available in the USA market, only channel 1~11 can be operated. Selection of other channels

is not possible.

CE Statement:

Hereby, Z-Com, Inc. declares that this device is in compliance with the essential requirements and other relevant provisions of the R&TTE Directive 1999/5/EC. This device will be sold in the following EEA countries: Austria, Italy, Belgium, Liechtenstein, Denmark, Luxembourg, Finland, Netherlands, France, Norway, Germany, Portugal, Greece, Spain, Iceland, Sweden, Ireland, United Kingdom,Cyprus, Czech Republic, Estonia, Hungary,

Latvia, Lithuania, Malta, Slovakia, Poland, Slovenia, Bulgaria, Romania.

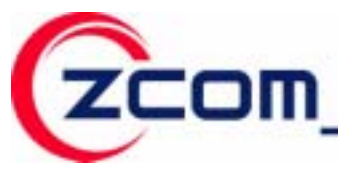

Z-COM, Inc.

7F-2, No.9. Prosperity RD.1 SBIP Hsinchu, 300 Taiwan

#### **Copyright**

Copyright © 2007 all rights reserved. No part of this publication may be reproduced, adapted, stored in a retrieval system, translated into any language, or transmitted in any form or by any means without the written permission of the supplier.

#### **About This Manual**

The purpose of this manual is for the setup of the IEEE 802.11bg Wireless VoIP Phone. This manual includes procedures assisting you in avoiding unforeseen problems.

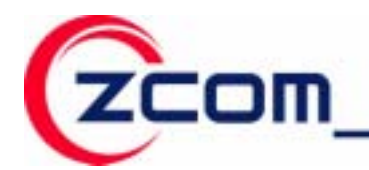

Z-COM, Inc.

7F-2, No.9. Prosperity RD.1 SBIP Hsinchu, 300 Taiwan

Tel:886-3-5777364 Fax: 886-3-5773359

**Contract** 

## **Table of Contents**

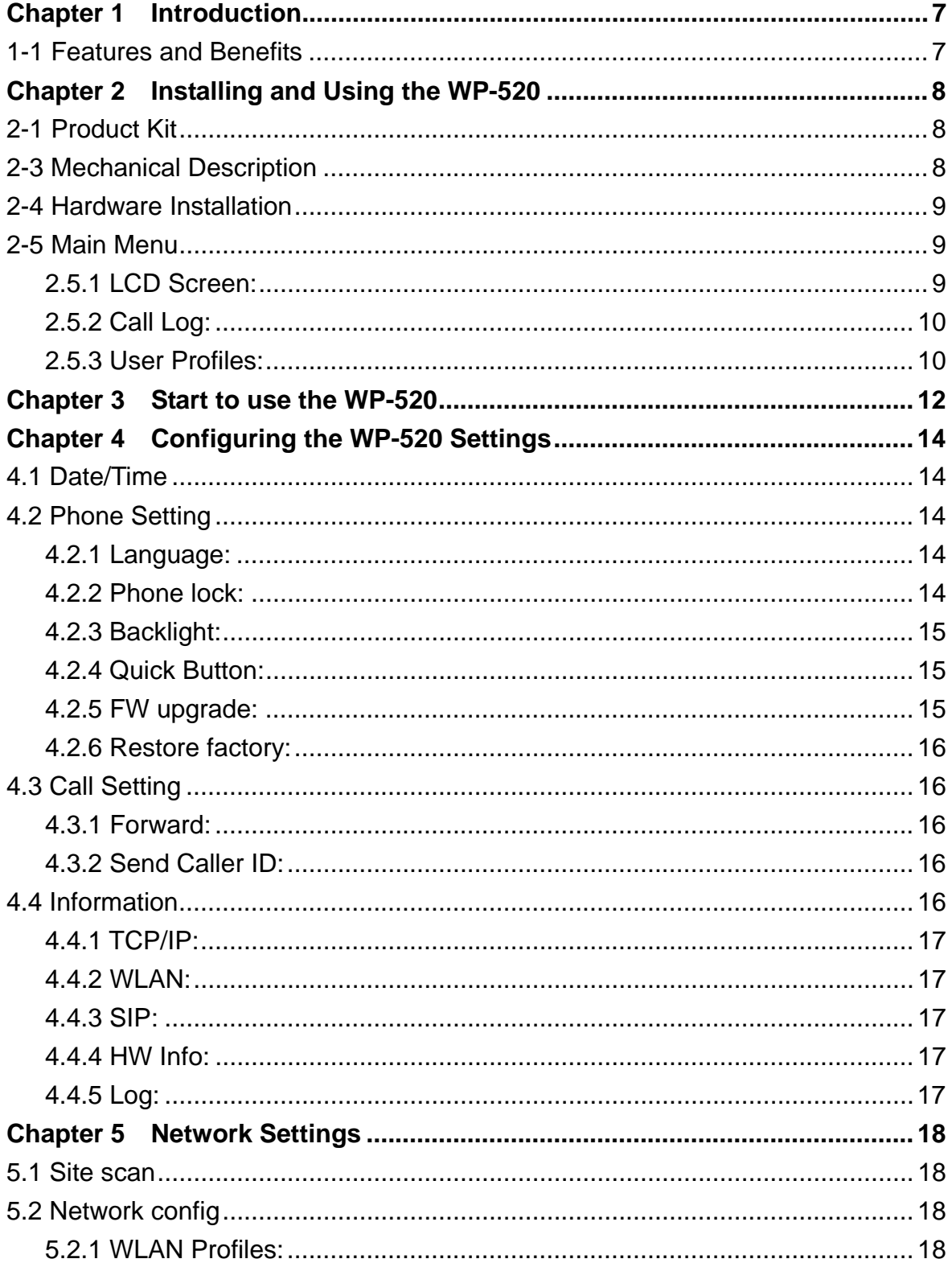

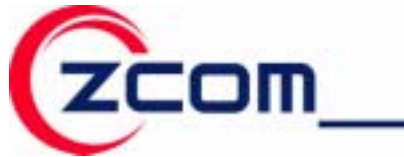

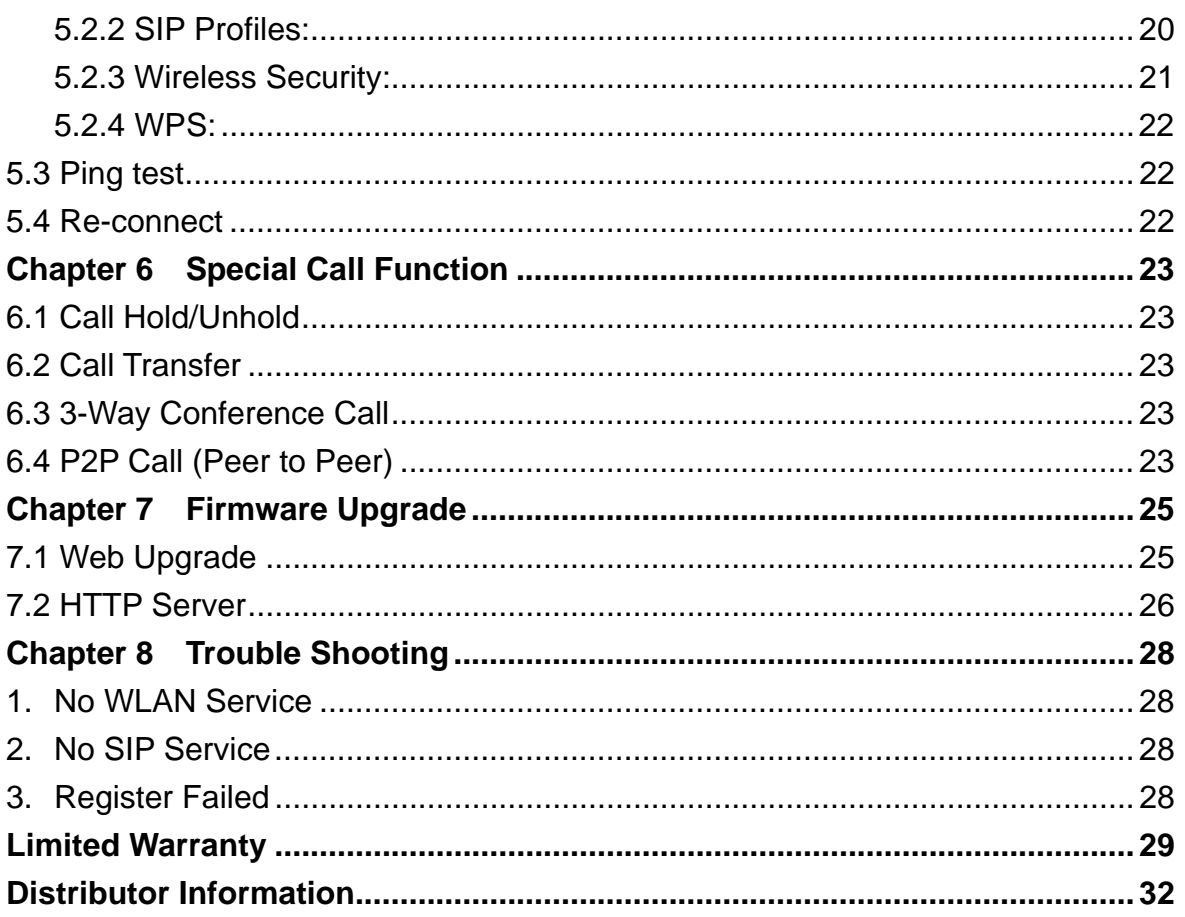

## **Chapter 1 Introduction**

Thanks for purchasing of WP-520, the outstanding Wireless VoIP Phone. The WP-520 can easily connect to the wireless router or Access Point and enables to make and receive call simply in any wireless networking environment. With the advance wireless security solution, the WP-520 not only ensures the high voice quality but also avoids the attacks from the hackers.

### **1-1 Features and Benefits**

#### **Availability and Mobility**

The WP-520 design is based on SIP v2 (Session Lnitiation Protocol version 2, RFC 3261) open standard, which is interoperable with major SIP-based call servers, IP-PBXs, and other standard SIP-based client devices. The WP-520 enables the user to make and receive phone calls at home, the office, WiFi cafés, airports, hotels, at a school campus or anywhere with the IEEE 802.11 b/g wireless networking access. Its seamless roaming capacity between the access points also certifies for uninterrupted calls and secures the data connections while roaming in the wireless networking environment. This small handset design is easy to transport and makes it simple to talk to family, friends and colleagues all over the world.

#### **High Voice Quality with Low Communication Cost**

With the growing number of hotspots and metropolitan areas that provide low- or no-cost high-speed WiFi environments, the WP-520 user can use the device easily without paying bills to standard telephone services. Moreover, the WP-520 supports QoS (Quality of Service) which ensures the priority of voice and data traffic for high voice quality.

#### **Easy Security Setup and high Security Protection**

With the WPS (WiFi Protected Setup) function, the highest security level will be established automatically between the Access Point and the WP-520 to protect the voice traffic from hackers or unauthorized users. The WP-520 supports WEP, WPA (2) Personal and Enterprise encryption as well.

#### ■ Ultra Low power consumption

Through exclusive power saving design with WMM-UAPSD (Unscheduled Automatic Power Save Delivery) supported, the WP-520 enables to reduce power consumption to extremely low levels.

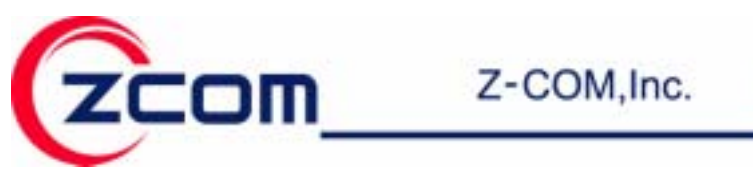

## **Chapter 2 Installing and Using the WP-520**

This chapter provides the instructions for first-time installation and basic use of the IP Phone. It also describes initial setup of the WP-520.

## **2-1 Product Kit**

Before installing, please make sure that you have the following items:

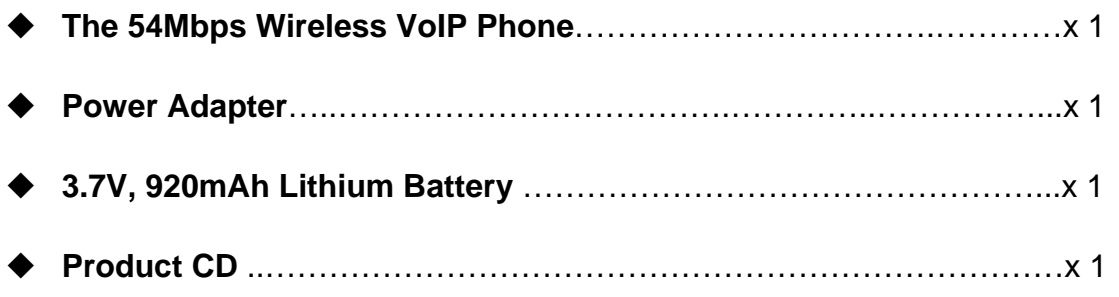

If any of the above items is not included or damaged, please contact to your local dealer for support.

## **2-3 Mechanical Description**

Panel of the VoIP Phone:

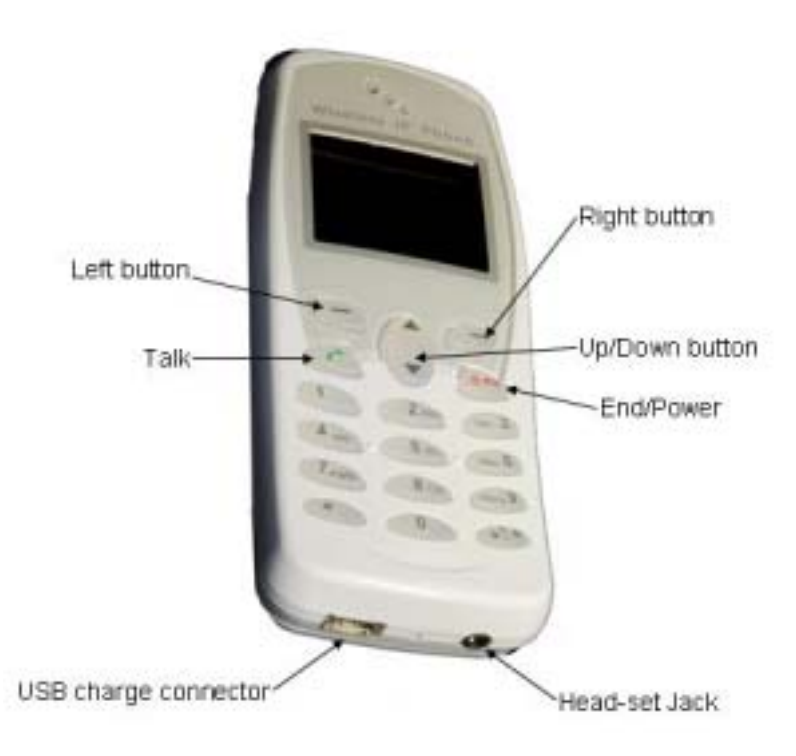

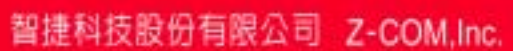

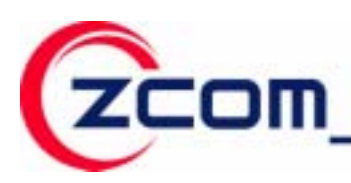

## **2-4 Hardware Installation**

Take the following steps to set up your Access Point.

■ Inserting the Phone's Battery

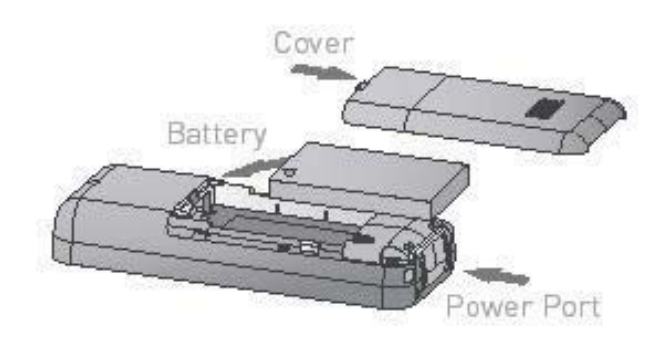

- Charging the **IP Phone's Battery**
- 1. Connect the power adapter to USB charge connector.
- 2. Charge battery for 10 hours to fully charge battery when first time using.

### **2-5 Main Menu**

#### **2.5.1 LCD Screen:**

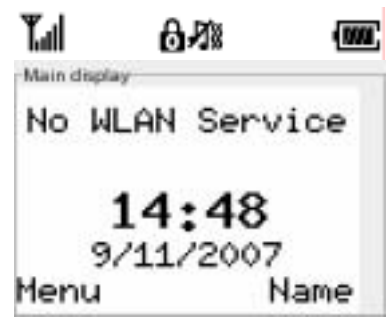

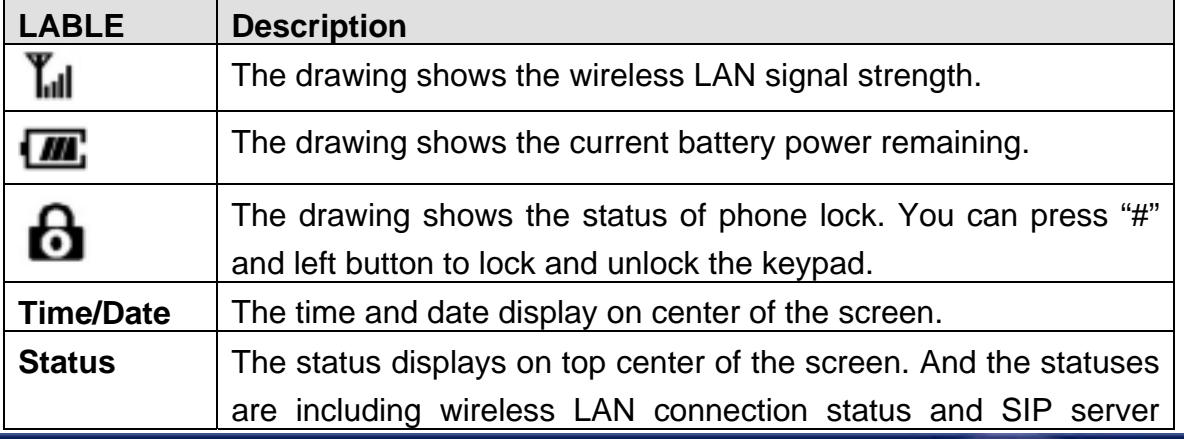

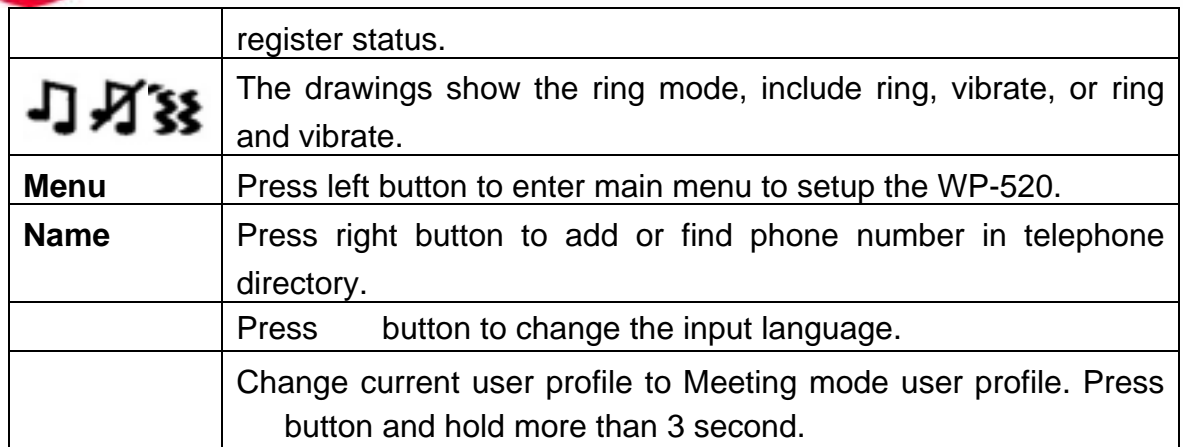

### **2.5.2 Call Log:**

You may check the list of Missed calls, Received calls, and Dialed calls or to delete all call lists.

Press left (**Menu**) button, and **1 Call log** to check the call list.

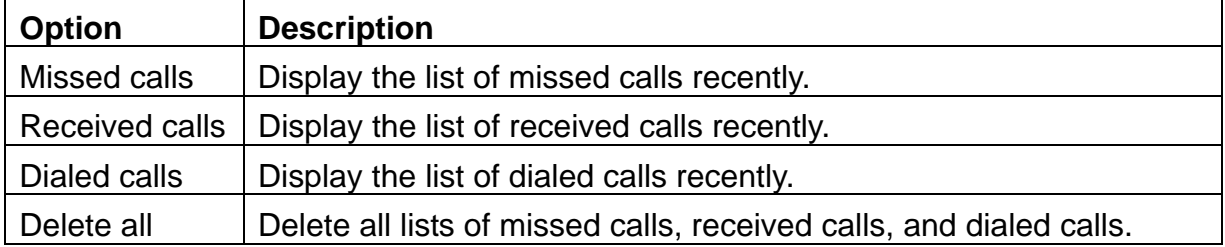

#### **2.5.3 User Profiles:**

The WP-520 provides 3 default types of user profile to let your personalize tone setting, Volume and ring mode. You can also add your user profile to personalize phone setting. The maximum numbers of the new created user profile that the WP-520 supports are 7 user profiles.

Press left (**Menu**) button, **2 Profiles** to select the user profile that you want to personalize.

There are Normal, Meeting, and Outdoor 3 types of the profile for default use. You can add a new profile by yourself as well.

sting

Back

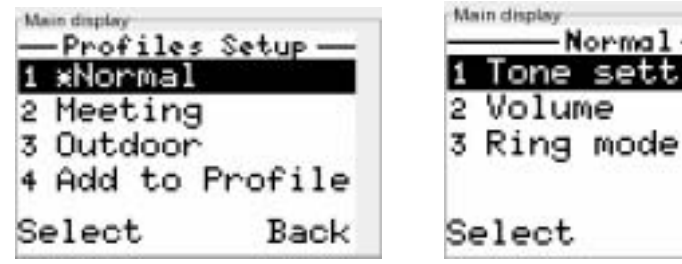

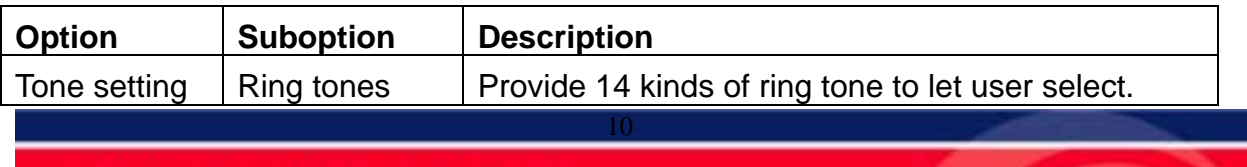

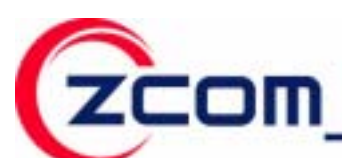

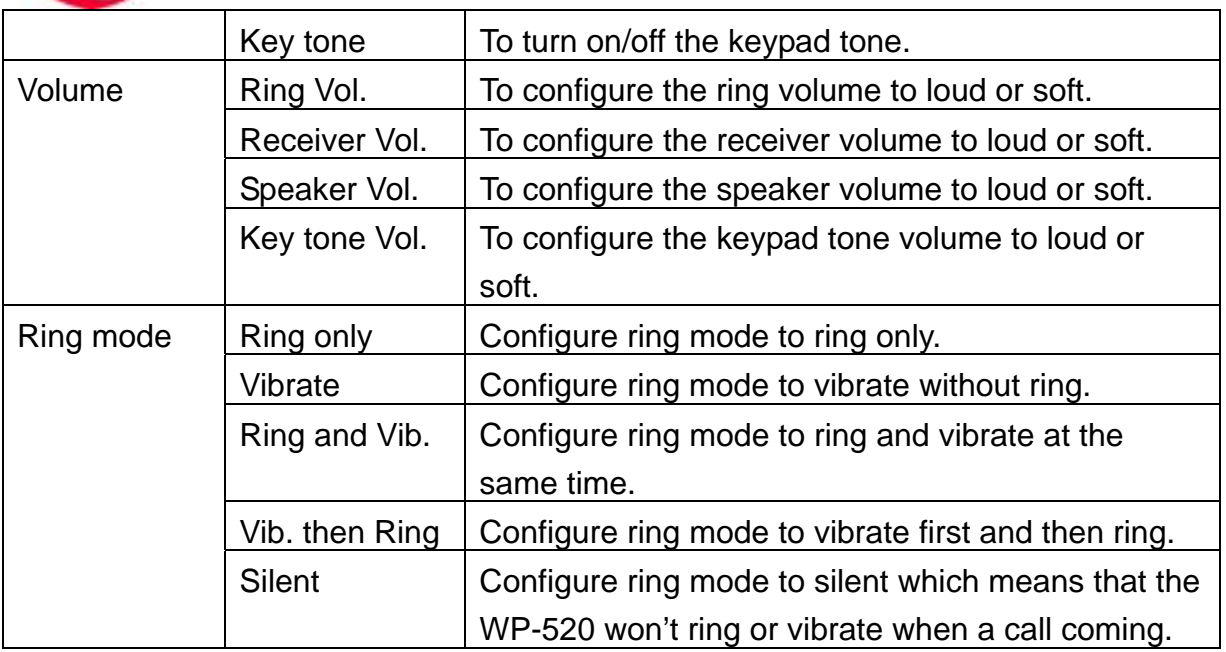

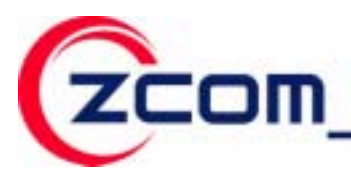

## **Chapter 3 Start to use the WP-520**

This chapter provides instructions to setup the Wp-520 when the first time using. You may configure your WP-520 with the following steps.

Powering on the WP-520, you will see the welcome display.

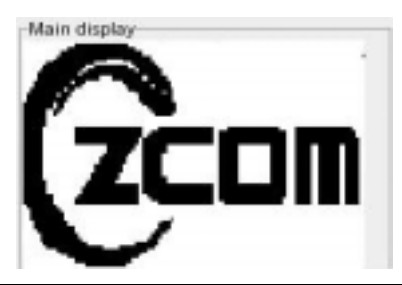

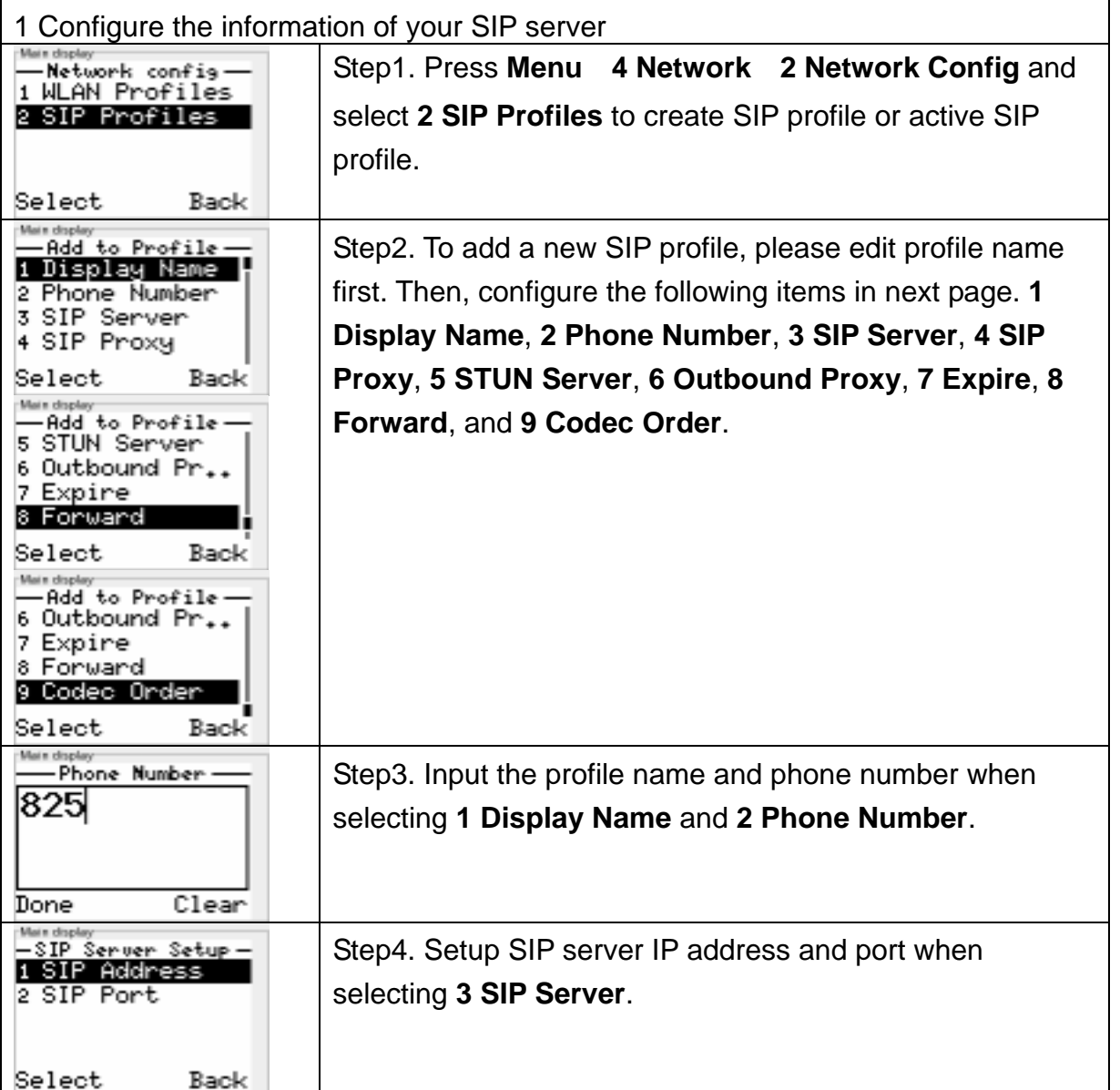

12

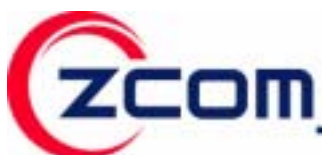

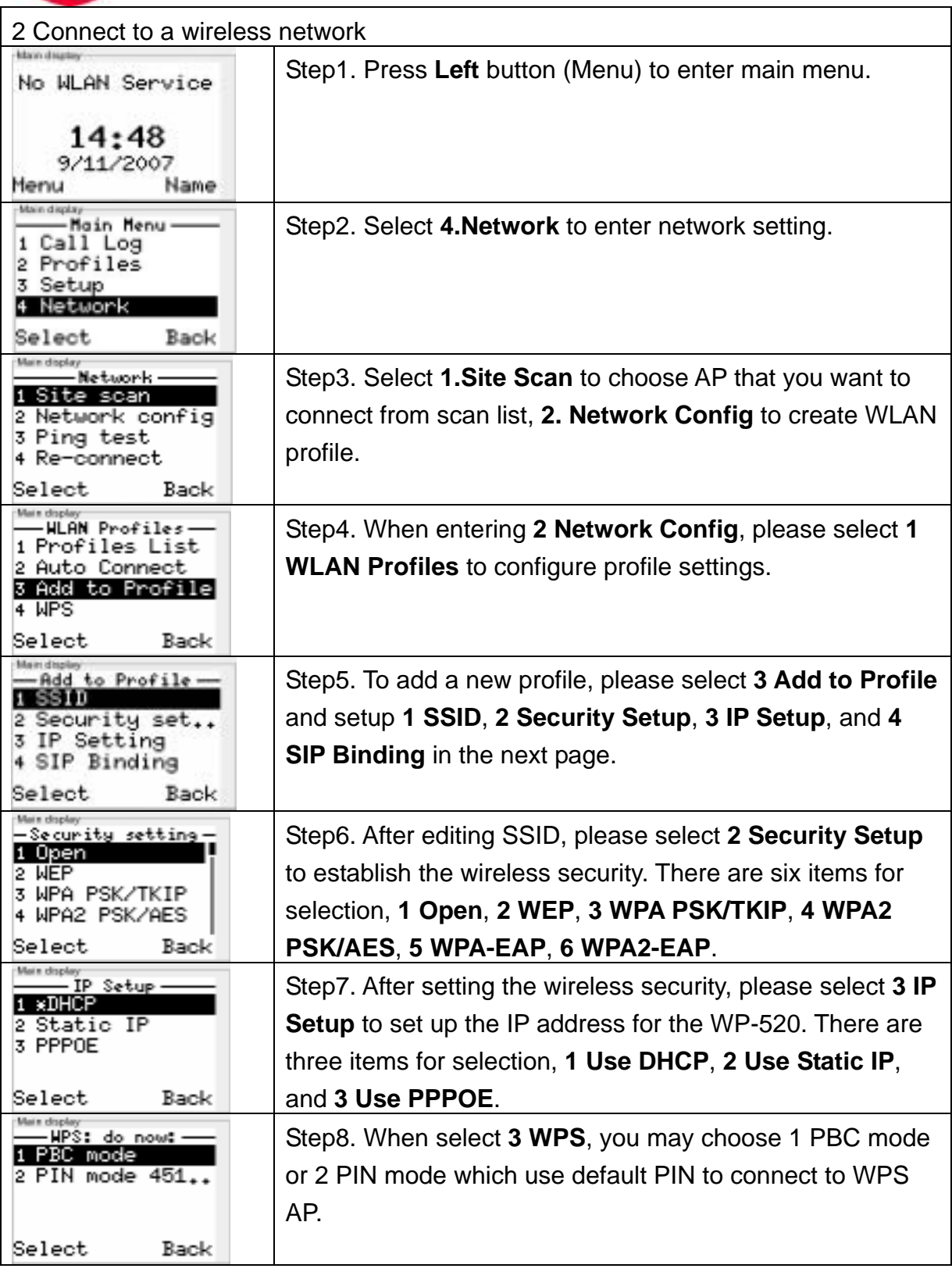

After setting up the WLAN profile and SIP profile, the WP-520 will start to register on SIP server. If registration successes, the WP-520 screen will display phone number that you set in SIP profile.

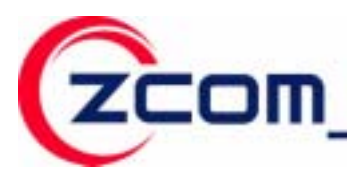

## **Chapter 4 Configuring the WP-520 Settings**

This chapter describes the way to set up the WP-520 and the way to check the hardware and software information.

### **4.1 Date/Time**

The Date/ Time menu allows you to set the WP-520's date and time settings.

Press left (**Menu**) button, **3 Setup**, and **1 Time/ Date** to enter Time/ Date setup menu.

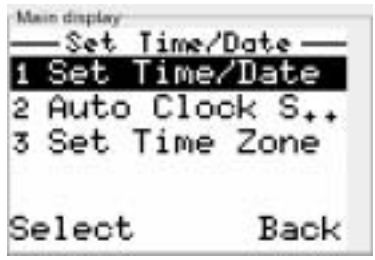

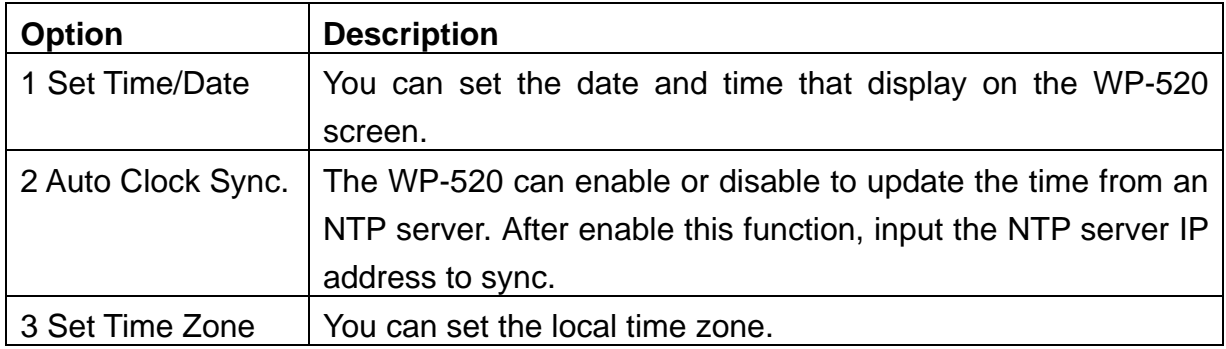

### **4.2 Phone Setting**

You may configure the basic settings of the WP-520 here. Press left (**Menu**) button, **3 Setup**, and **2 Phone Setting** to configure the basic settings.

There are 1 Language, 2 Caller ID, 3 Phone lock, 4 Backlight, 5 Quick button, 6 FW update, and 7 Restore factory for configuration.

#### **4.2.1 Language:**

You can select language which you want to display. The default language is English.

#### **4.2.2 Phone lock:**

If you did not use the WP-520, you may set the idle time to make the WP-520 lock the keypad. There are off, 15s, 30s, 60s, and 120s for selection. When the WP-520 keypad is locked, press **#** and **left** button to unlock the keypad.

14

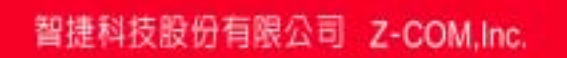

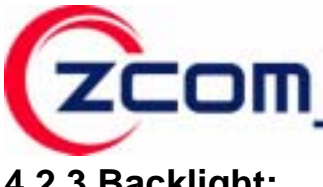

#### **4.2.3 Backlight:**

You may set up the backlight remain time to control the back light remain. There are off, 4s, 7s, 10s, and Always on for selection.

#### **4.2.4 Quick Button:**

You may set the Up and Down buttons as quick button. There are 4 functions can be set to quick button.

Press left (**Menu**) button, **3 Setup**, **2 Phone Setting**, and **5 Quick Button** to set up.

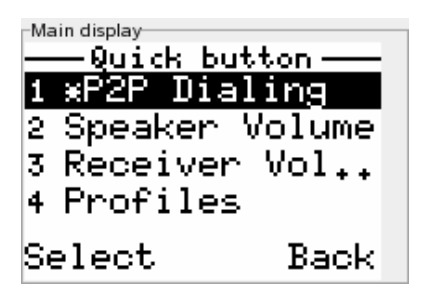

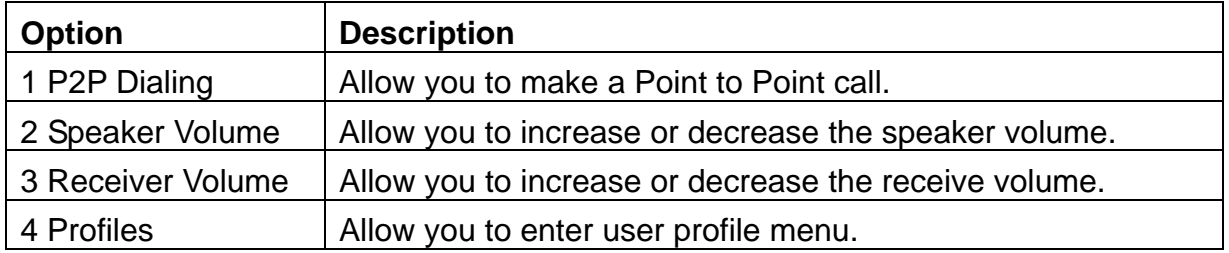

#### **4.2.5 FW upgrade:**

You may login a HTTP server to upgrade the WP-520 firmware.

Press left (**Menu**) button, **3 Setup**, **2 Phone Setting**, and **6FW update** to set up the HTTP server information.

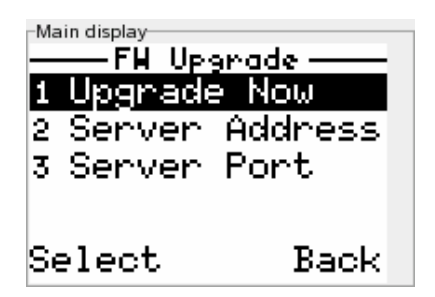

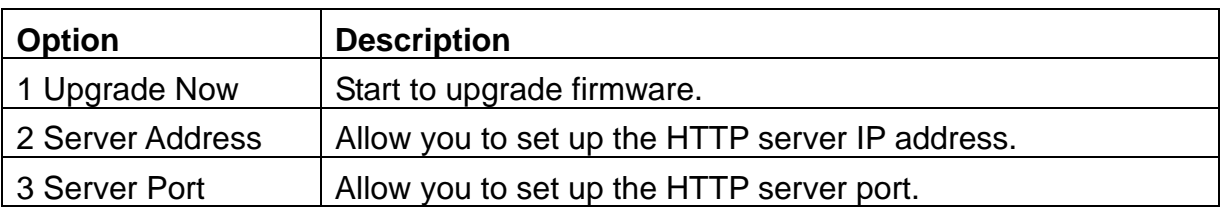

The more detail upgrade steps, please refer to Chapter 6.2.

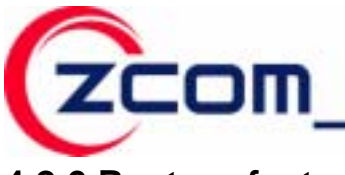

#### **4.2.6 Restore factory:**

You may reset the Wi-Fi phone settings to factory default by selecting this item. The settings will be reset include user profile, phone settings, wireless and SIP profiles, but not include the phone book.

### **4.3 Call Setting**

You may configure the basic call settings of the WP-520 here. Press left (**Menu**) button, **3 Setup**, and **3 Call Setting** to configure the basic settings.

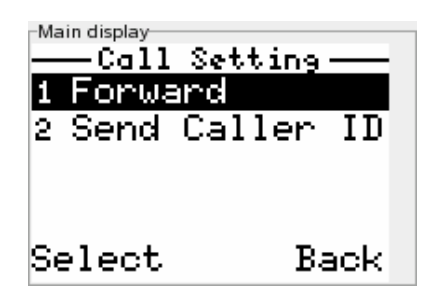

#### **4.3.1 Forward:**

Select "On" to enable this function, then input the forward phone number and select the forward condition. There are 4 forward conditions provided: **Always**, **Busy**, **No** 

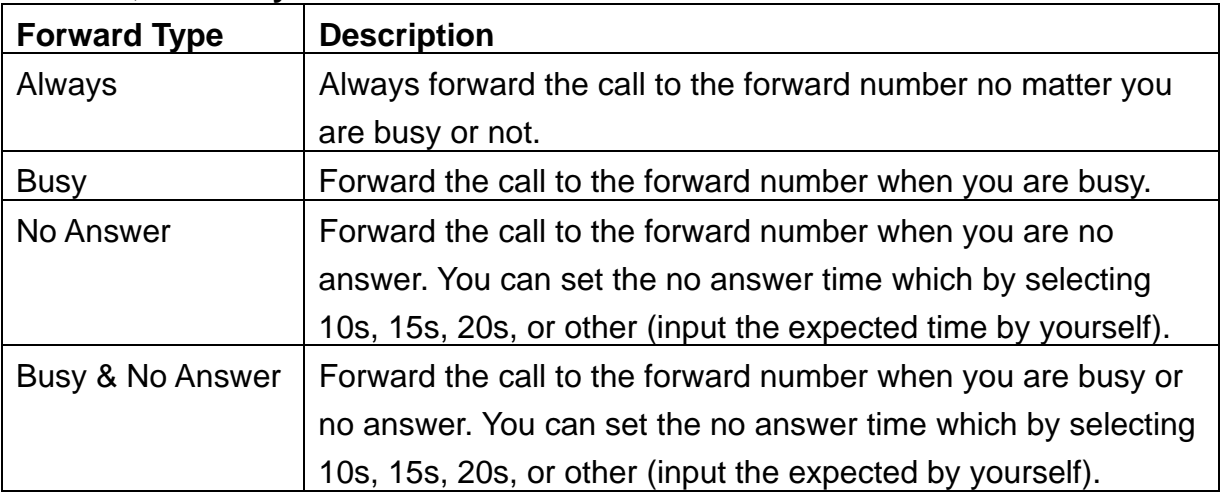

#### **Answer**, and **Busy & No Answer**.

#### **4.3.2 Send Caller ID:**

Select "On" to enable this function. If the SIP server support send caller ID, your phone number will be displayed on the screen of the receivers' that you call out.

### **4.4 Information**

The WP-520 provides information check function. You may check the status of WP-520 via this item. Press left (**Menu**) button, and select **3 Setup**, **3 Information** to select the item that you want to check.

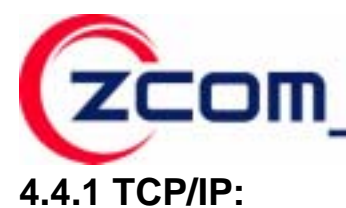

You may check the WP-520 IP address, Subnet Mask, Gateway, and DNS by select this item.

**Note: If the Wi-Fi phone doesn't connect to an Access Point, and it will show "Network Not Up Yet!"** 

#### **4.4.2 WLAN:**

You may check the WP-520 wireless LAN information by select this item. The wireless information is including SSID, BSSID, Channel, and Security.

#### **4.4.3 SIP:**

You may check the SIP server information that the WP-520 is registered. The SIP server information is including Phone Number, SIP Server IP address, SIP Proxy, Outbound Proxy, Stun Server, and Expire time.

#### **4.4.4 HW Info:**

You may check the hardware information of the WP-520 by selecting this item. The information is including Storage Free, FW version, and MAC Address.

#### **4.4.5 Log:**

The WP-520 provides system log to let you check the system events. The system logs are including wireless connection and network information.

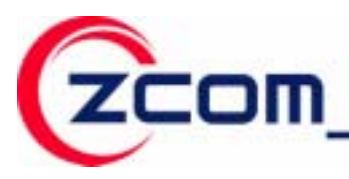

## **Chapter 5 Network Settings**

This Chapter will give you the instruction step by step to configure the WP-520 to connect to your wireless Access Point and to register on your SIP server on the Internet. Press left (**Menu**) button, **4 Network** to enter Network setting items.

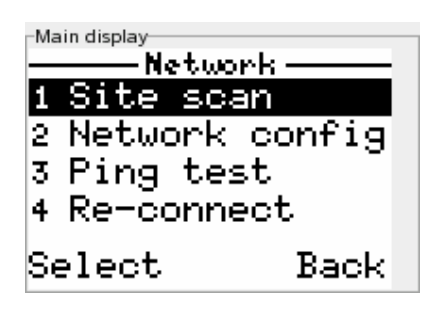

### **5.1 Site scan**

When entering the Network setting page, the first item is Site scan. You may select Site scan to scan available Access Points in the environment. You can connect to an Access Point directly by select SSID at this page or to add a new WLAN profile to set up SSID. You may set up the security and IP address after select SSID, and the WP-520 will connect to the Access Point which is selected.

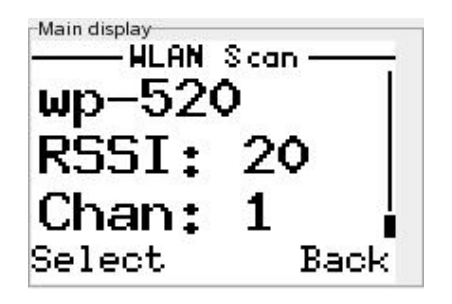

## **5.2 Network config**

#### **5.2.1 WLAN Profiles:**

You can search and configure a WLAN profile from WLAN profile list, or add a new profile or enter WPS settings to set up the WPS mode.

#### ¾ **Add New WLAN Profile**

You can add a new WLAN profile and edit for wireless connection.

Press left (**Menu**) button → **4 Network** → **2 Network config** → **1 WLAN Profiles 2 Add to Profile** to add a new profile.

Enter the Add to Profile page; you can set up 1 SSID, 2 Security setting, and IP

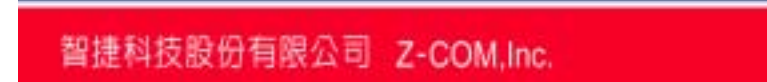

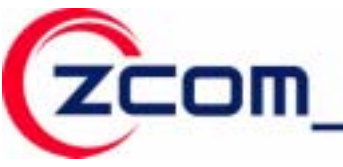

Setup such as the picture below.

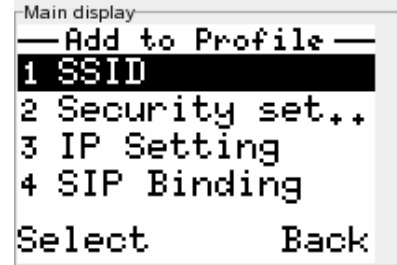

#### ¾ **WLAN Profile List**

You can search a WLAN profile that had been created before and edit it for wireless connection.

Press left (**Menu**) button **4 Network 2 Network config 1 WLAN Profiles 1 Profiles List** to select the wireless profile or edit it. You may configure more detail setting follow the table description below when editing wireless profile.

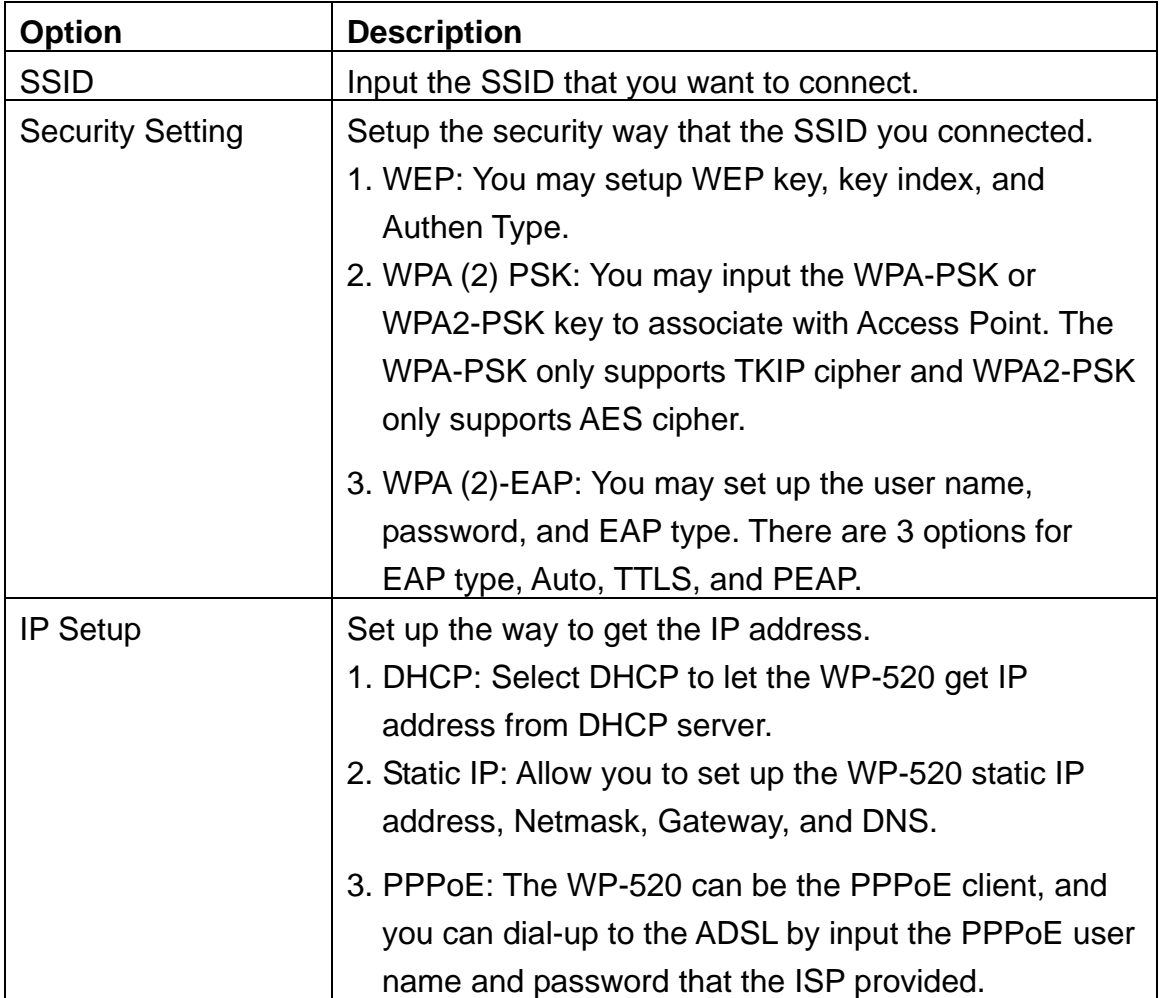

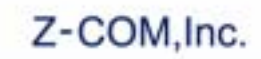

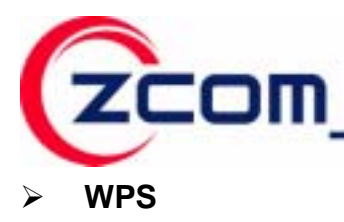

The Wp-520 provides the WPS feature that can connect to the WPS enable Access point.

Press left (**Menu**) button, **4 Network**, **2 Network config**, and **3 WPS** to enter WPS setting menu.

There are two modes supporting for the WPS link. One is PBC mode, the other is PIN mode. When selecting PBC mode, the WP-520 will start to scan Access Point that start PBC mode at the same time. When selecting the PIN mode, the WP-520 will generate a PIN key randomly, and the Access Point which enables the PIN mode should input the key that the WP-520 generates.

#### **5.2.2 SIP Profiles:**

#### ¾ **Add New SIP Profile**

You can add a new SIP profile and edit for SIP server register.

Press left (Menu) button  $\quad$  4 Network  $\quad$  2 Network config  $\quad$  2 SIP **Profiles 2 Add to Profile** to add a new profile.

After inputting SIP profile name, you can set up the phone number, and the address of SIP server, SIP proxy, and NAT traversal, SIP server expire time, forwarding phone number and Codec order.

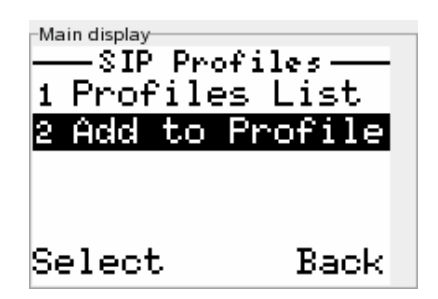

#### ¾ **Profile List**

You can search a SIP profile that had been created before to active or inactive it and edit it for SIP server register or delete the profile.

Press left (**Menu**) button → **4 Network** → **2 Network config** → **2 SIP Profiles 1 Profile List** to search a profile.

The more detail description refers to the table below when edit SIP profile.

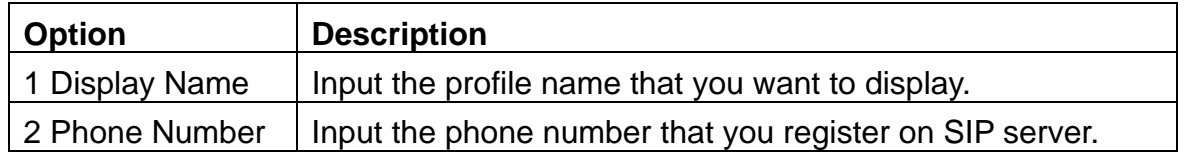

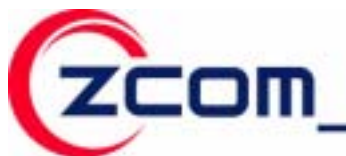

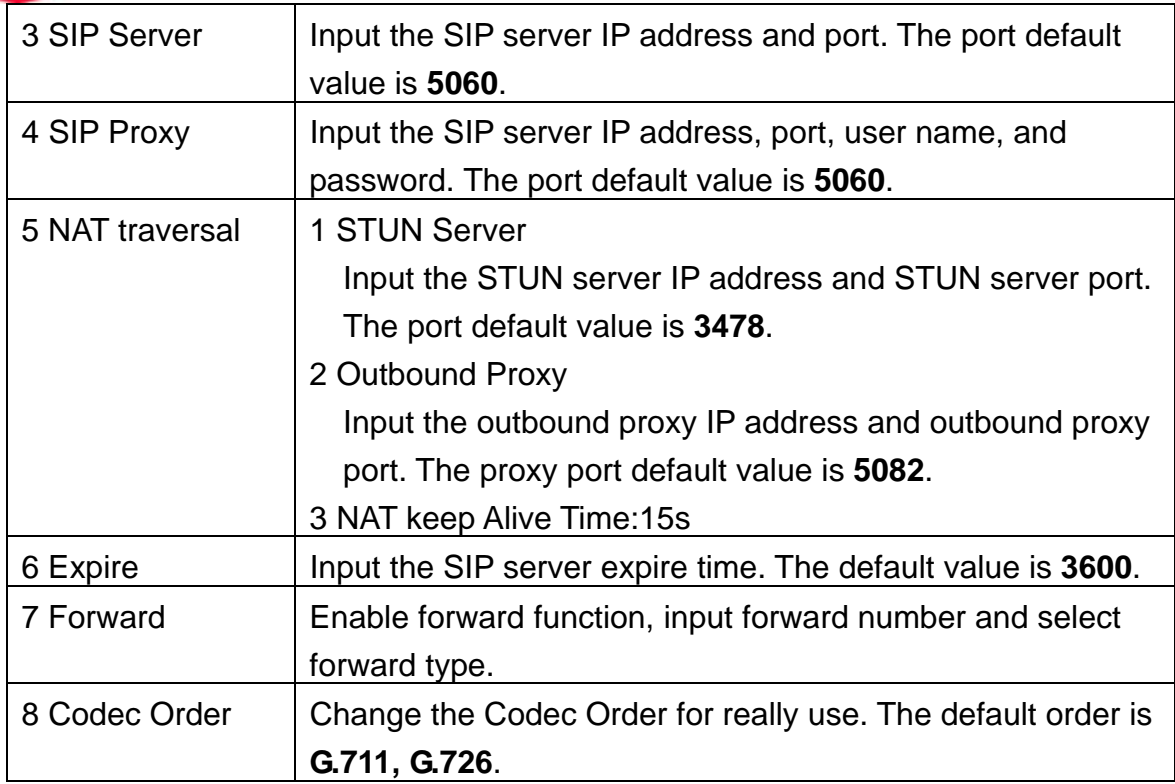

#### **5.2.3 Wireless Security:**

Unlike wired network data, your wireless data transmissions can extend beyond your walls and can be received by anyone with a compatible adapter. For this reason, use the security features of your wireless equipment.

#### **WEP**

To prevent unauthorized wireless stations from accessing data transmitted over the network, the Access Point Security Settings window offers the WEP features, making your data transmission over air more secure and allows you to specify Encryption Key(s) if you enable encryption for the Access Point.

The Wi-Fi phone support WEP 64 bits and 128 bits key length.

You may input key value manually:

*64 bits WEP*: Enter 5 ASCII characters or 10 hexadecimal digits (between 0-9, a-f and A-F).

*128 bits WEP*: Enter 13 ASCII characters or 26 hexadecimal digits (between 0-9, a-f and A-F).

**Note:** The WEP key must be set up exactly the same on the Wireless Access Points as they are on the wireless clients. If you set "0011223344" for the Wireless Access Point, the same WEP key "0011223344" must be assigned to other client stations.

#### **WPA (2)**

The WP-520 supports WPA (2) Personal and Enterprise security. Wi-Fi Protected

21

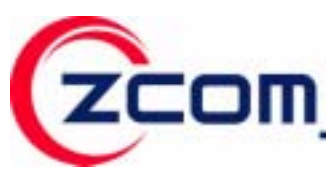

Access (WPA) is a subset of the IEEE 802.11i standard. WPA2 is a wireless security standard that defines stronger encryption, authentication and key management than WPA. You may select WPA (2) – PSK for WPA (2) Personal, or WPA (2) – EAP for WPA (2) Enterprise. When you select WPA (2) – PSK, you should input key from 8 to 63 ASCII characters, or input the key from 8 to 64 Hex characters.

#### **5.2.4 WPS:**

The WPS (Wi-Fi Protected Setup) feature is defined by Wi-Fi Alliance and the primary goal is to simplify the security setup and management of Wi-Fi networks. The WP-520 supports to be WPS client to connect to the Access Point which supports the WPS.

The WP-520 supports two types of WPS configuration mode including **PBC** and **PIN mode**.

Select **PBC** to search and connect the Access Point that has to push the WPS button.

Select **PIN mode** to generate a security key (length 8 HEX), and input the key to Access Point which configure PIN mode.

### **5.3 Ping test**

The WP-520 provides the ping test function to let you check the network. You can select the ping destination to do the ping test. There are 6 ping destinations to let you select. When you select **1 Manual**, input the manual IP address to be the ping destination. When you select **2 Gateway**, the gateway that the WLAN profile set will be the ping destination. When you select **3 DNS**, the DNS that the WLAN profile set will be the ping destination. When you select **4 SIP server**, the SIP server that the SIP profile set will be the ping destination. When you select **5 SIP Proxy**, the SIP proxy that the SIP profile set will be the ping destination. When you select **6 Outbound Proxy**, the Outbound Proxy that the SIP profile set will be the ping destination. When you select **7 Stun Server**, the STUN server that the SIP profile set will be the ping destination.

### **5.4 Re-connect**

The WP-520 provides Re-connect option to let user reconnect to Access Point.

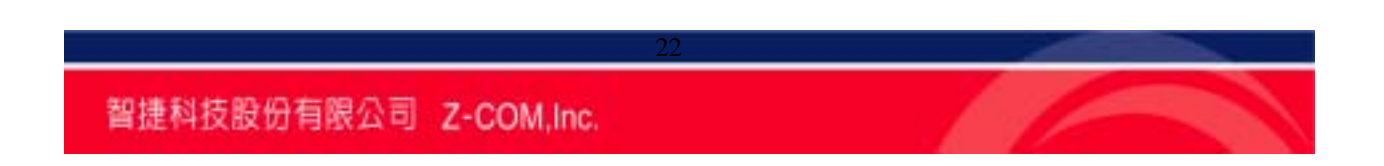

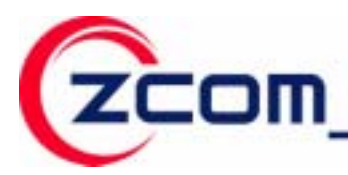

## **Chapter 6 Special Call Function**

The WP-520 provides some special call functions, including call hold, call transfer, and call conference etc.

## **6.1 Call Hold/Unhold**

You may hold or unhold a call by selecting call options when you call out or answer a call. Press left (**call option**) button to enter call options and select **1 Hold/Unhold**. Usually, you can use this function if you want to make a new call to the third user or transfer the call to the other one.

### **6.2 Call Transfer**

The WP-520 supports blind transfer and consultative transfer. Blind transfer means passing a call without modifying the recipient. The consultative transfer means allowing the recipient to be the agent to consult with destination recipient before transferring the call. Subsequently, the agent recipient can reconnect to the caller or transfer the caller to the destination recipient.

You may transfer a call by selecting call options when you call out or answer a call. Press left (**call option**) button to enter call options and select **3 Transfer**. You may transfer this call to the third user.

### **6.3 3-Way Conference Call**

You may make a conference call by selecting call options when you call out or answer a call. Press left (**call option**) button to enter call options and select **4 New call**. After the third user answered, press left (**call option**) button to enter call options and select **5 conference** to establish a conference call.

### **6.4 P2P Call (Peer to Peer)**

You can use phone number and WP-520 IP address to make a P2P call via your wireless network without passing through SIP server.

Step1. Create a WLAN profile to connect to a wireless Access Point and set static IP to Wi-Fi phone.

Step2. Create a SIP profile and set the phone number of your WP-520.

Step3. In the main screen, press **UP** button (**Note**) to input call out phone number, IP address, and P2P Port (default is 5060). Then, the screen will display "Start P2P

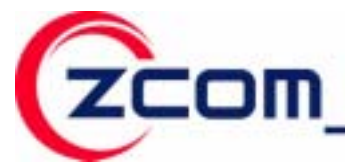

dialing?" Press left button to start P2P call.

**Note: The quick button depends on the user profile that user had set up, and the factory default UP button is for P2P call.** 

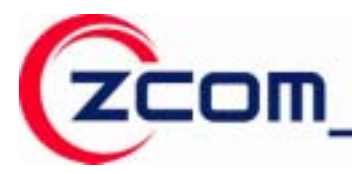

## **Chapter 7 Firmware Upgrade**

The WP-520 provides two ways to let user upgrade the firmware. One is download the firmware and store it in local laptop, then, upgrade the firmware via local network. The other is login the Internet HTTP server and upgrade firmware directory.

## **7.1 Web Upgrade**

One laptop <or personal computer> and one Access Point are required to do the web upgrade. Ensure the Access Point connect to the laptop by the Ethernet like the illustration. The firmware can be upgraded by the following steps.

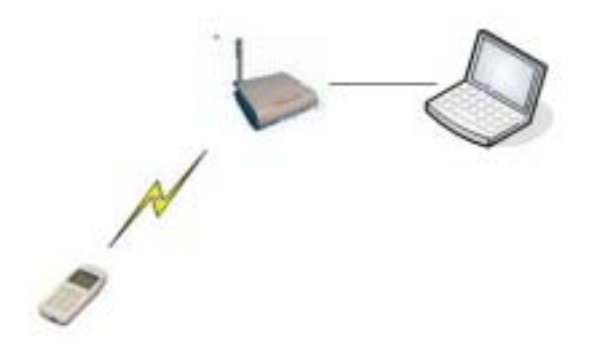

Step1. Download the firmware file in your laptop from the manufacturers' websites.

Step2. Press left (**Menu**) button, **4 Network**, and **1 Site scan** to search the Access Point which has connected to the laptop had the latest firmware.

Step3. Set up the IP address of WP-520 to the Static IP and the IP address which is the same subnet mask with the Access Point and the laptop. Then, ping the IP address of WP-520 from laptop to ensure if the network has connected.

Step4. Open the browser and input the IP address of WP-520. Then, it will enter the Wi-Fi phone web access page like picture below. Input the password to login the web page. The default value is **"password"**.

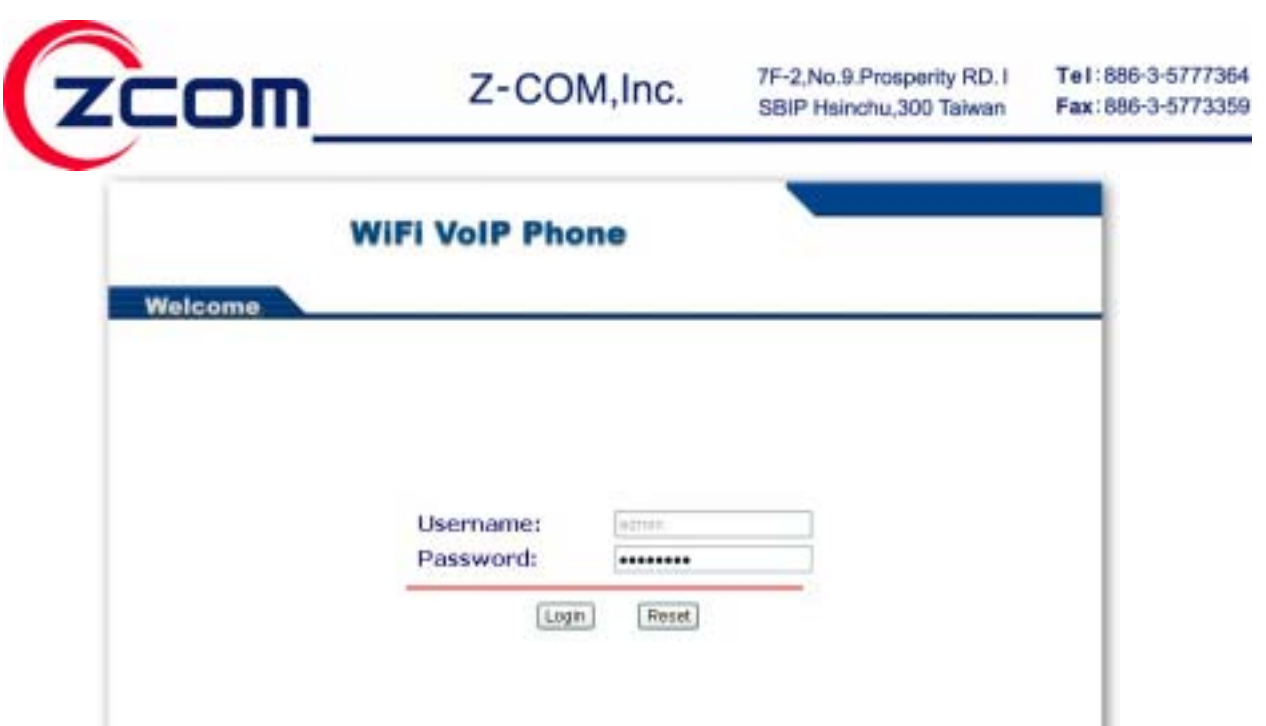

Step5. Expend the left main menu first. Select the Upgrade Firmware to enter the firmware upload page. Click Browser icon to allocate the firmware file path, then, click Upload.

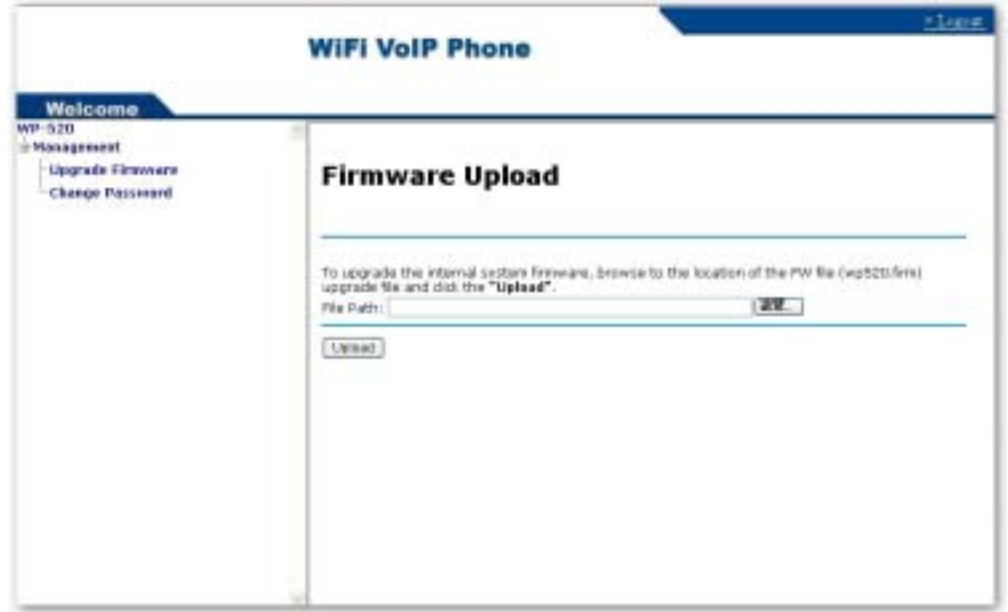

Step6. When starting uploading, the screen of WP-520 will display **Upgrading**. If the upgrade finished, the screen of WP-520 will display **Upgrade success**. Power off the WP-520 and power on again, the new firmware will be work.

### **7.2 HTTP Server**

One Access Point is required to connect with the Internet. The instructions of upgrading the WP-520 are as bellows:

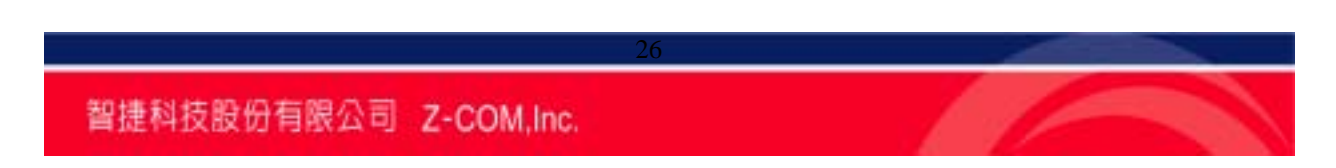

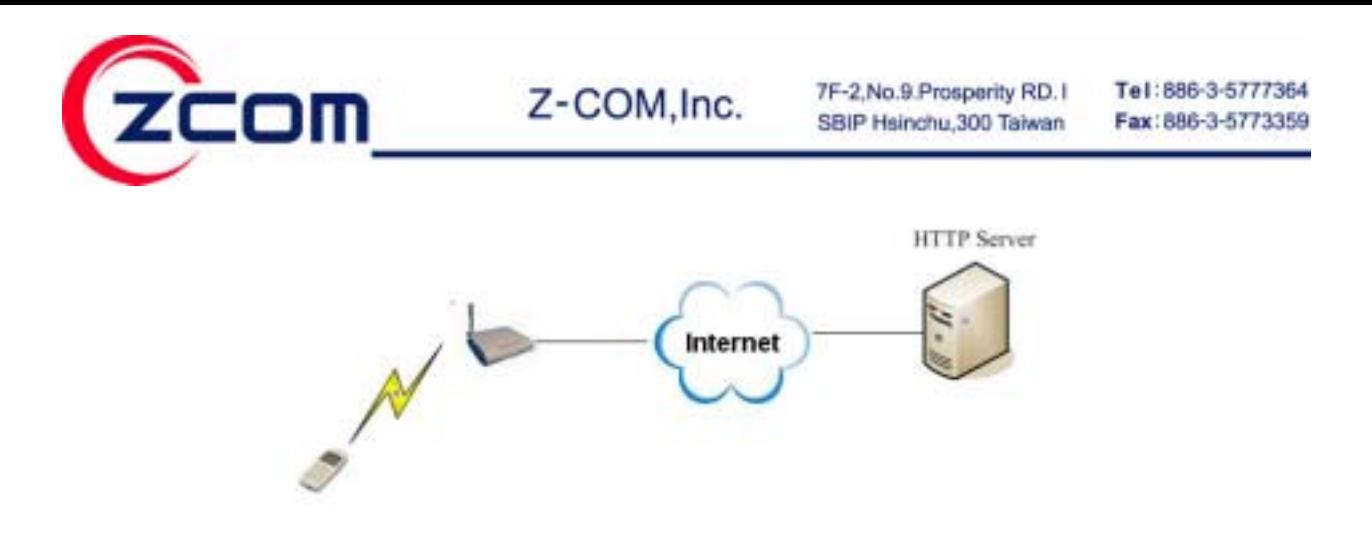

Step1. Press left (**Menu**) button, **4 Network**, and **1 Site scan** to search the Access Point which connects to the Internet or select an existed WLAN profile to connect to Access Point.

Step2. Press left (**Menu**) button, **3 Setup**, **2 Phone Setting**, and **6 FW update**.

Step3. Select **2 Server Address** to input the HTTP server IP address which provided by the manufacturers, and select **3 Server Port** to input the HTTP protocol port. The default value is **"80"**.

Step4 After connecting to an Access Point, and set up the information of HTTP server. Then, select **1 Upgrade Now** to upgrade the firmware directory.

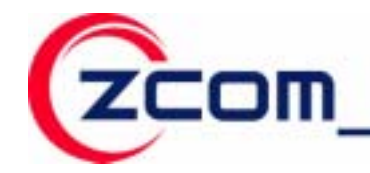

## **Chapter 8 Trouble Shooting**

The trouble shooting provides the solutions to solve the problems that may occur during installation or using the WP-520. If you can't find the solutions by the following description, please content to your local commercial agent.

#### **1. No WLAN Service**

- 1. Check the power adapter of Access Point.
- 2. Use site scan to check the Access Point signal strength.
- 3. Let the WP-520 re-associate the Access Point.
- 4. Check the security setting of the WP-520.

#### **2. No SIP Service**

1. Check if the IP address of SIP server inputted in the SIP profile is correct.

#### **3. Register Failed**

1. Check the user name and password if corrected.

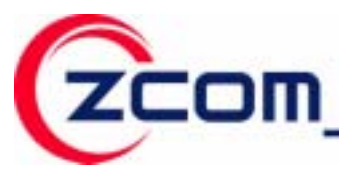

## **Limited Warranty**

This Warranty constitutes the sole and exclusive remedy of any buyer or reseller's equipment and the sole and exclusive liability of the supplier in connection with the products and is in lieu of all other warranties, express, implied or statutory, including, but not limited to, any implied warranty of merchantability of fitness for a particular use and all other obligations or liabilities of the supplier.

In no even will the supplier or any other party or person be liable to your or anyone else for any damages, including lost profits, lost savings or other incidental or consequential damages, or inability to use the software provided on the software media even if the supplier or the other party person has been advised of the possibility of such damages.

The following are special terms applicable to your hardware warranty as well as services you may use during part of the warranty period. Your formal Warranty Statement, including the warranty applicable to our Wireless LAN products, appears in the Quick Installation Guide which accompanies your products.

#### **Duration of Hardware Warranty:** One Year

#### **Replacement, Repair or Refund Procedure for Hardware:**

If your unit needs a repair or replacement, return it to your dealer/distributor in its original packaging. When returning a defective product for Warranty, always include the following documents:

- The Warranty Repair Card
- A copy of the invoice/proof of purchase, and
- The RMA Report Form (To receive a Return Materials Authorization form (RMA), and please contact the party from whom you purchased the product).

Upon proof-of-purchase we shall, at its option, repair or replace the defective item at no cost to the buyer.

This warranty is contingent upon proper use in the application for which the products

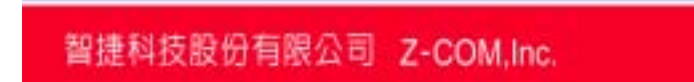

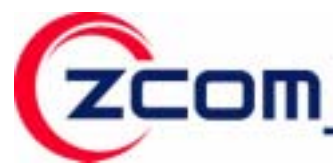

are intended and does not cover products which have been modified without the reseller's approval or which have been subjected to unusual physical or electrical demands or damaged in any way.

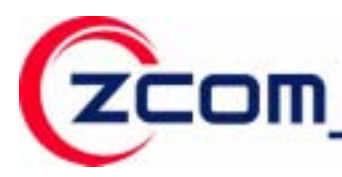

Please complete the information below and include it along with your products.

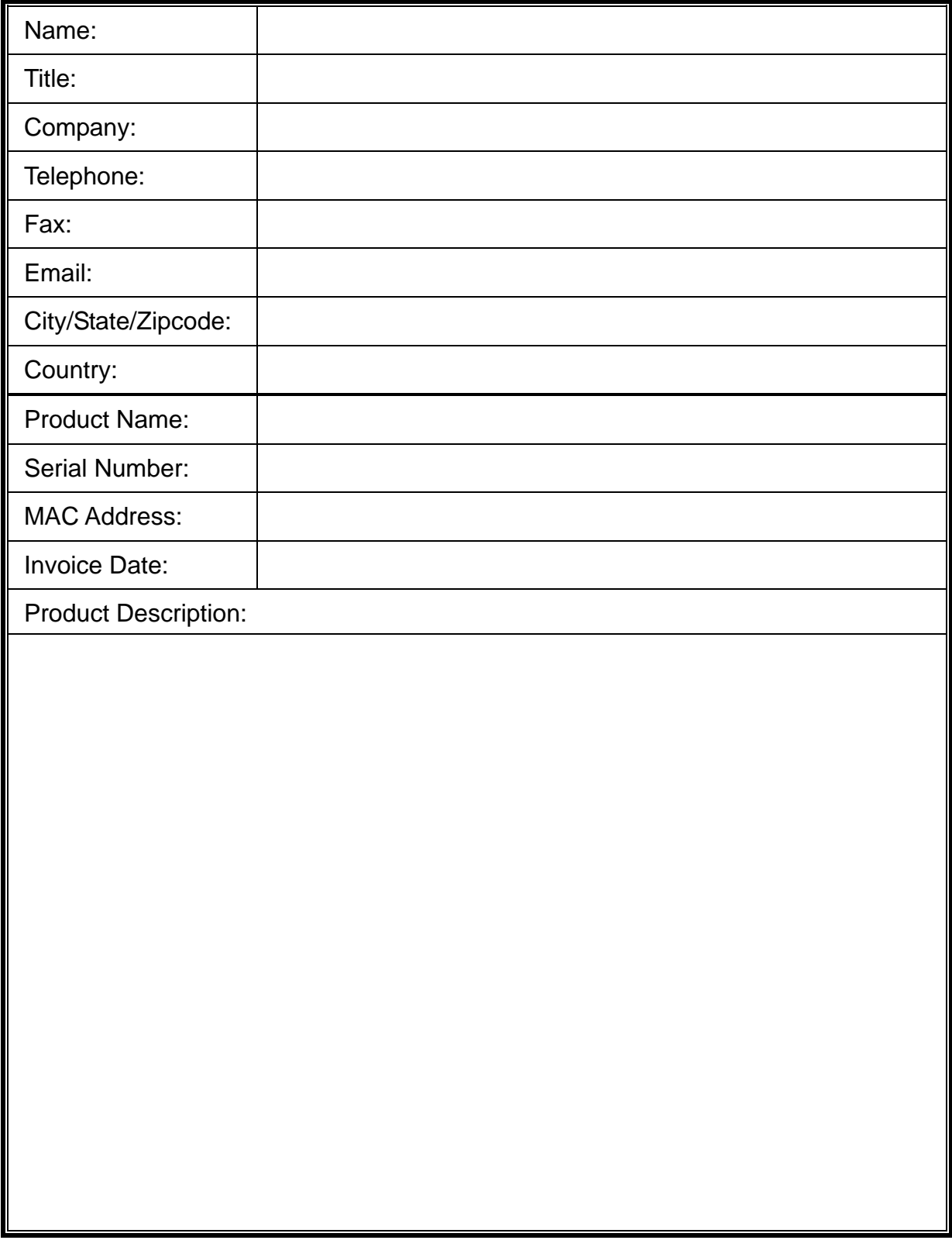

If you have any further questions, please contact your local authorized reseller for support.

31

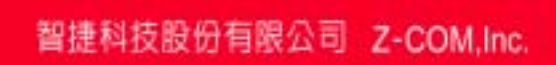

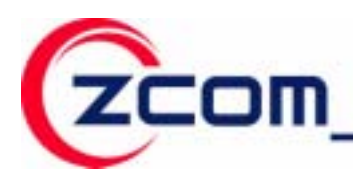

## **Distributor Information**

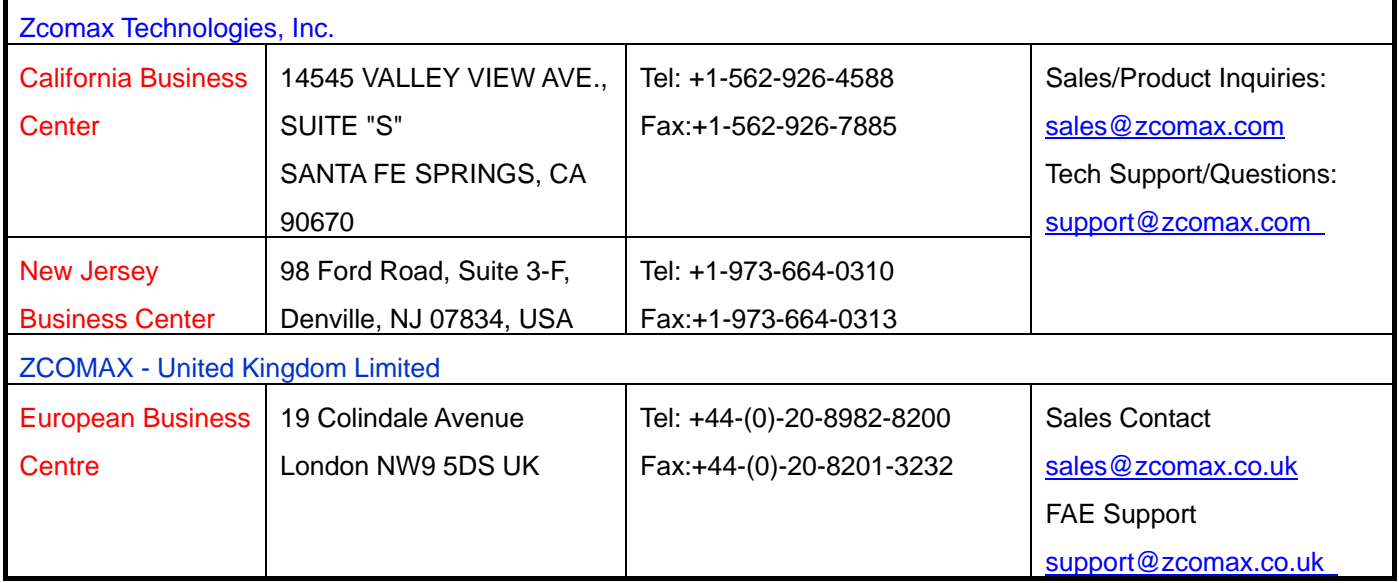

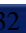